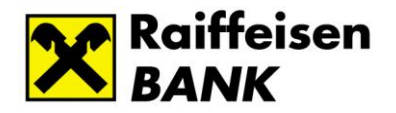

# **myRaiffeisen Digital Services** eGateway, eKYC, GeAO, eFinance *Registration and login guide*

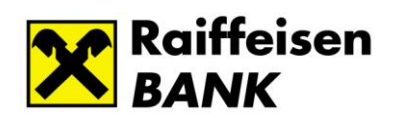

## Tartalom

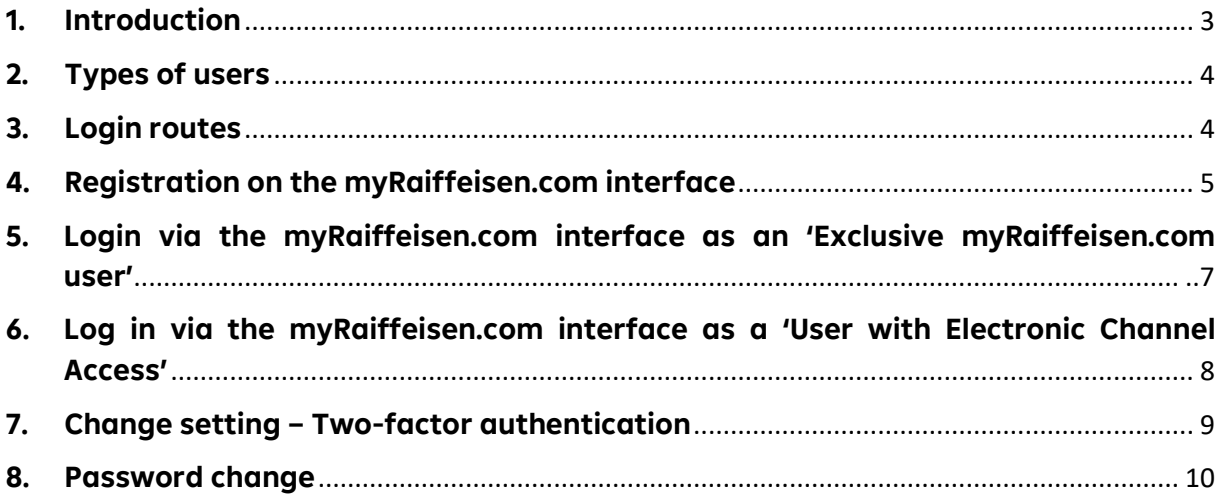

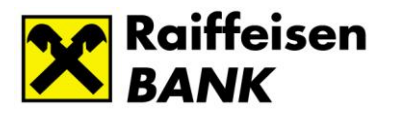

#### <span id="page-2-0"></span>**1. Introduction**

With our myRaiffeisen.com electronic applications, the authorized representatives of our corporate customers<sup>1</sup> can manage securely and online their banking administration related to the account opening process and the submission of loan applications.

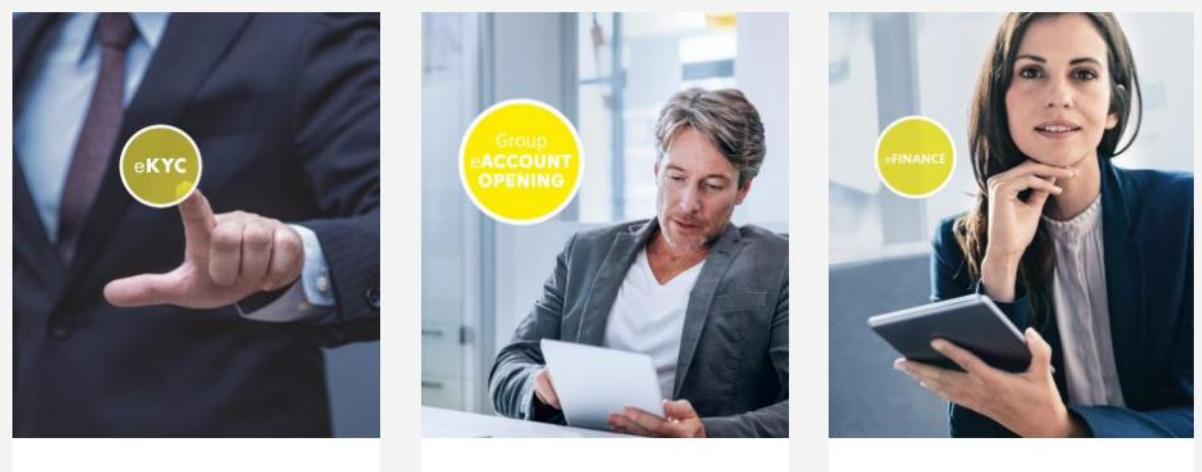

E-KYC

**GROUP E-ACCOUNT OPENING** 

E-FINANCE

Our customers can apply for the service through our corporate bank contacts. After setting the authorization, our users can access the applications from anywhere, on a computer or even through their smart devices. Our manual helps users to successfully register and log in, as well as contains useful advice on the rules of safe banking.

<sup>&</sup>lt;sup>1</sup> Small, medium and large corporates, municipalities, nonprofit institutions and condominiums

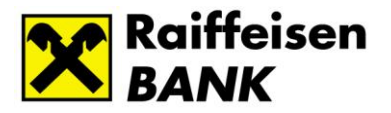

#### <span id="page-3-0"></span>**2. Types of users**

In our myRaiffeisen.com applications, we distinguish two user groups:

- 1. Our users who have Digital channel authorization provided by Raiffeisen Bank Zrt. (electronic channel access can be, for example, Electra or DirektNet authorization) (hereinafter '**Users with electronic channel access'**)
- 2. myRaiffeisen.com users who do not have access to the Digital channel provided by Raiffeisen Bank Zrt. (hereinafter **'Sigle channel myRaiffeisen.com users'**),

The login process of the two user groups, as well as the username and identification device used for login, are different.

# <span id="page-3-1"></span>**3. Login points**

Our myRaiffeisen.com functions (eGateway, eKYC, GeAO, eFinance) can be accessed via several access points:

- a. directly via the myRaiffeisen.com interface. The login interface is available in English: [Sign In \(myraiffeisen.com\)](https://sso.myraiffeisen.com/as/authorization.oauth2?redirect_uri=https%3A%2F%2Fegateway.myraiffeisen.com%2F&client_id=EG&response_type=code&state=Fm6p5CyVQI&scope=openid&nonce=1234&code_challenge=0GHVhsWg79ldGa7ryuCJaqk7TYIL_5bbLewWOGVsT7M&code_challenge_method=S256) and
- b. via the website of Raiffeisen Bank Zrt.: open [https://www.raiffeisen.hu/nagyvallalatok/elektronikus-szolgaltatas,](https://www.raiffeisen.hu/nagyvallalatok/elektronikus-szolgaltatas) then navigate to the myRaiffeisen.com login interface
	- **Online account opening Raiffeisen BANK**
	- **•** eFinance [Raiffeisen BANK](https://www.raiffeisen.hu/web/english/corporates/efinance)

The b login process is the same as the direct login, after navigation to the myRaiffeisen.com site.

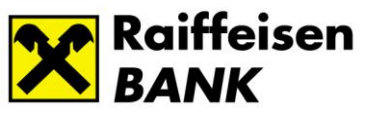

### <span id="page-4-0"></span>**4. Registration on the myRaiffeisen.com interface**

Access to myRaiffeisen Digital Services is set by the bank. The user receives a registration notification to the specified e-mail address. The email contains the link to activate access.

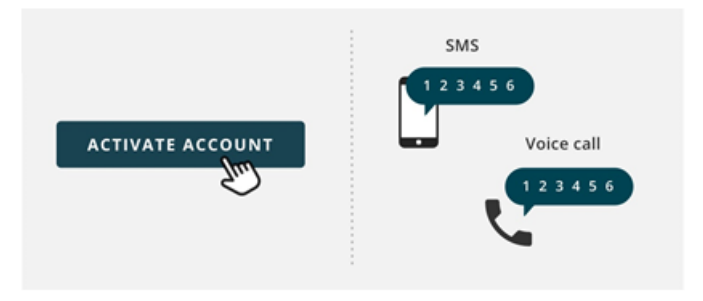

Clicking on the activation button, the authentication screen opens. The user will receive a 6 digit registration code to the phone number he/she provided via SMS or by phone call. (Since our authentication provider is located in the US, the call/SMS will be made with the caller ID "Colorado, USA")

The 6-digit code must be entered on the authentication screen:

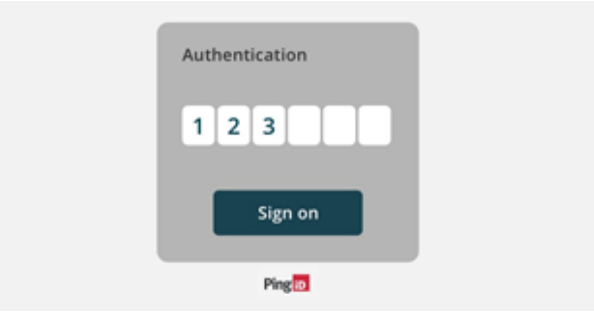

After entering the password, the interface for setting the password appears:

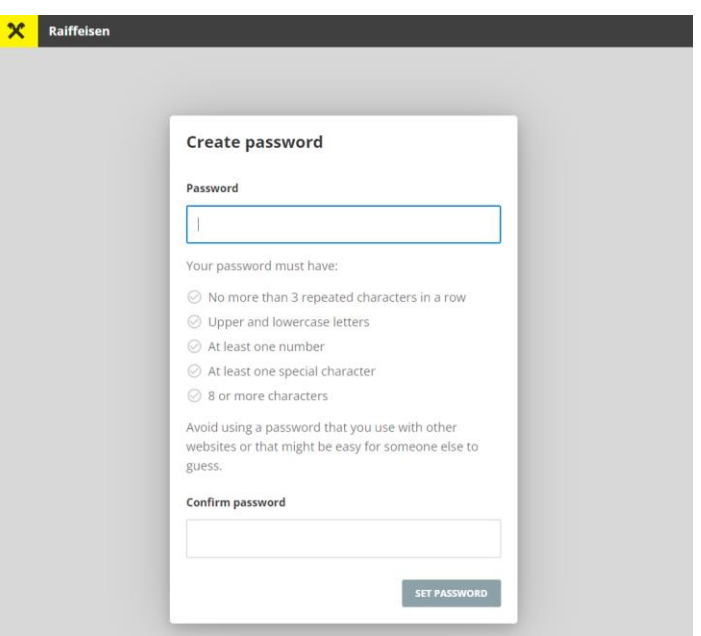

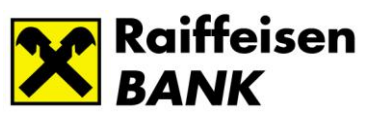

After successfully saving the password and accepting the terms of use, the login can be started immediately.

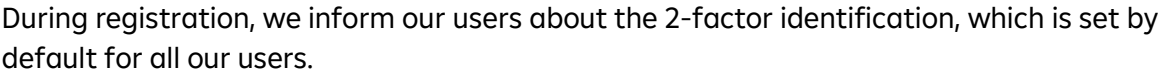

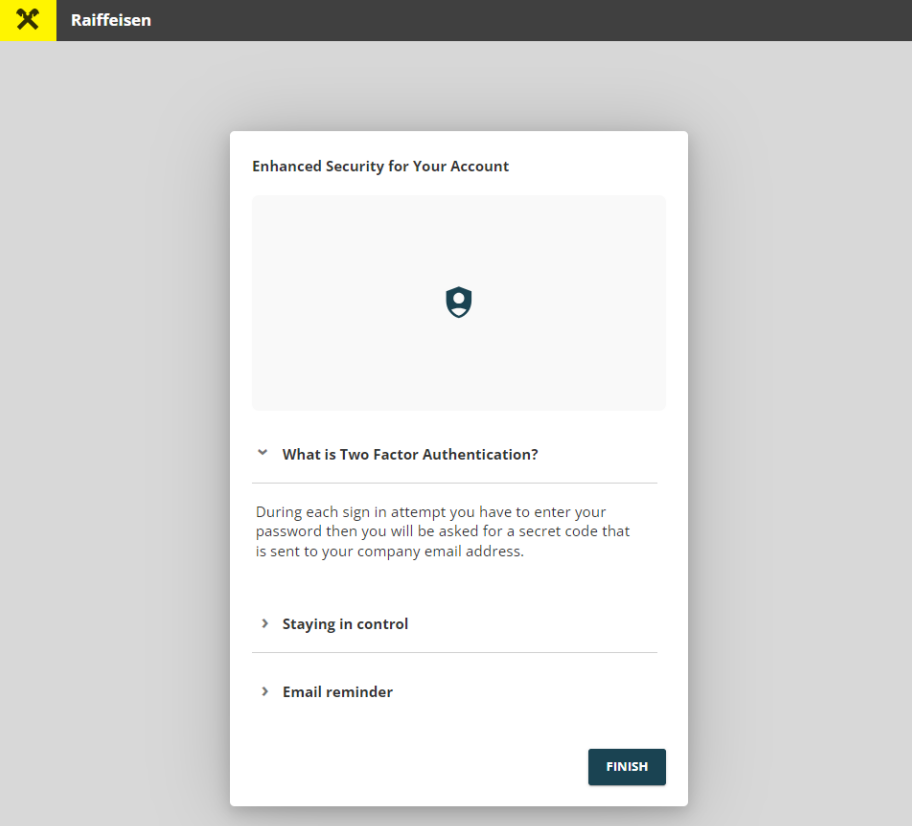

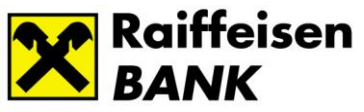

# <span id="page-6-0"></span>**5. Login via the myRaiffeisen.com interface as an 'Single channel myRaiffeisen.com user'**

When navigating to the login interface, the e-mail address entered by the user during registration must be entered to log in:

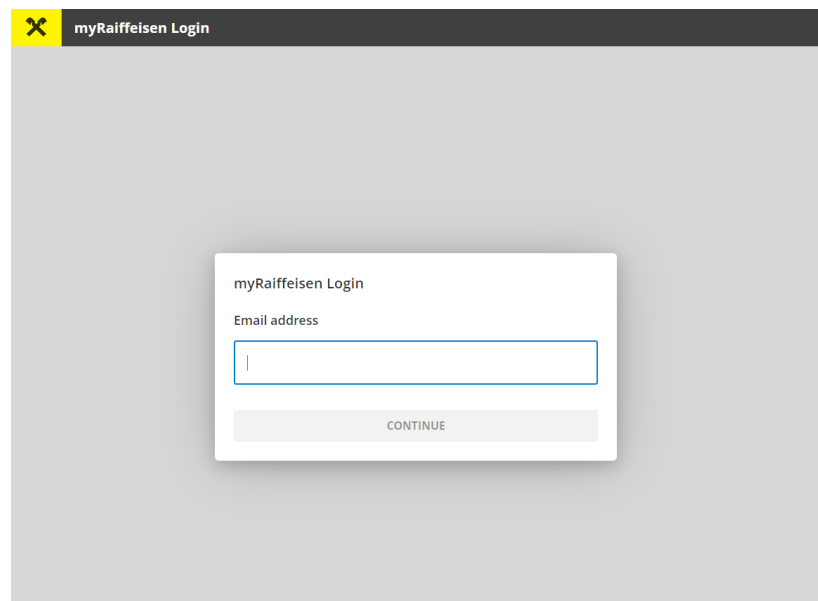

By clicking on the 'Continue' button and then entering the password what she/he already saved during registration, the user is navigated to the next step of the two-factor identification process, the interface for entering the onetime password. The user receives the one-time password via e-mail.

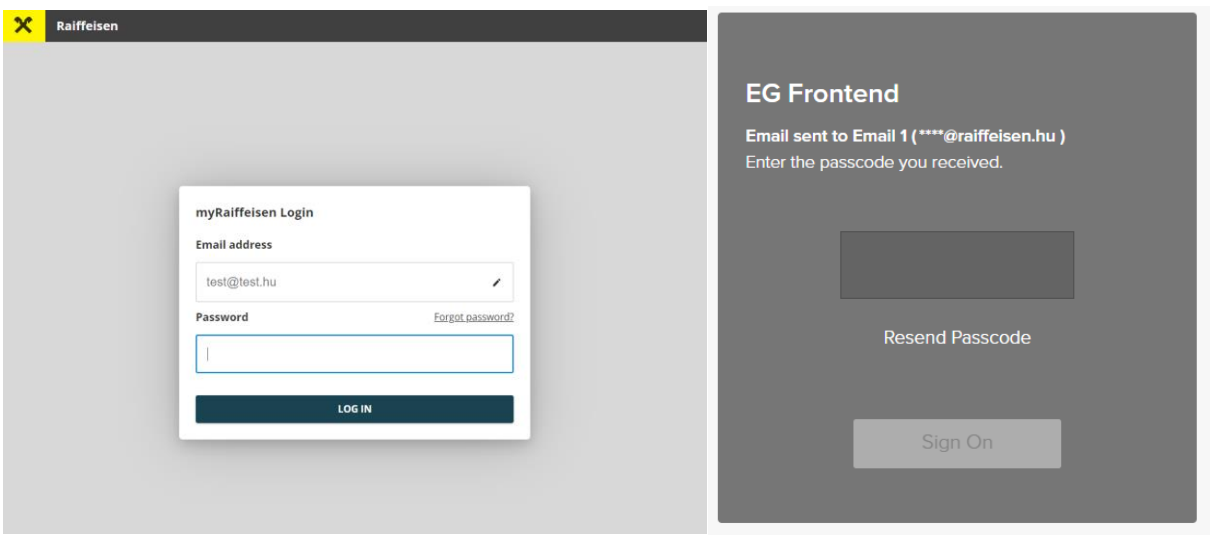

**Note**: If the two-factor authentication is turned off by the user, after entering the password they will log in directly to the myRaiffeisen.com applications.

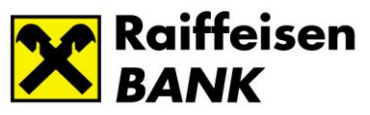

# <span id="page-7-0"></span>**6. Log in via the myRaiffeisen.com interface as a 'User with Electronic Channel Access'**

When navigating to the myRaiffeisen.com login interface, you must enter the e-mail address provided by the user during registration:

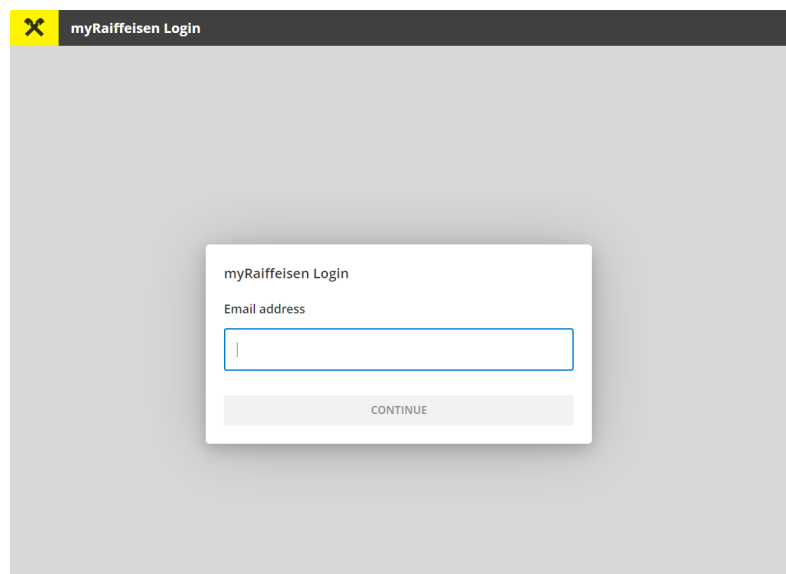

By clicking on the 'Continue' button, the user is redirected to the Raiffeisen login interface, where she/he can log in using her/his Electra or DirektNet user ID and authentication tool.

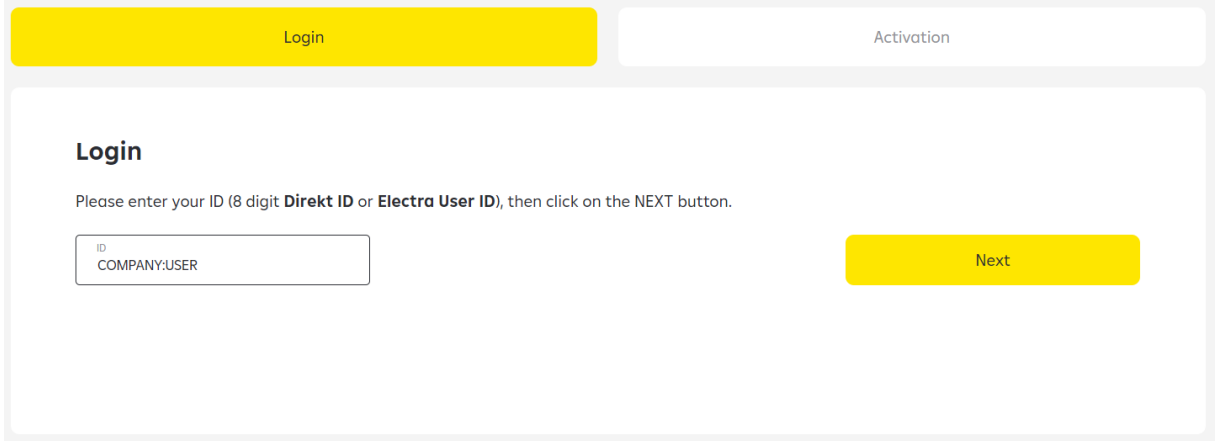

You can find information about the login process in the user manuals on the following subpages:

For Electra users:

Raiffeisen Electra - [Raiffeisen ENGLISH](https://www.raiffeisen.hu/web/english/corporates/raiffeisen-electra)

For DirektNet users:

[DirektNet Internet Banking -](https://www.raiffeisen.hu/web/english/individuals/online-services/direktnet) Raiffeisen ENGLISH

After successful identification, the user is redirected back to the myRaiffeisen.com interface.

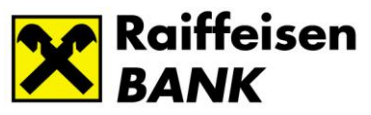

### <span id="page-8-0"></span>**7. Change setting – Two-factor authentication**

For the safety of our users, it is recommended to use the two-factor authentication functionality. When entering the user's e-mail address and password, a unique identifier is also sent to the user, which must be entered during the login.

It is possible to turn two-factor authentication on and off after logging in to the user profile, under the 'Security' menu item:

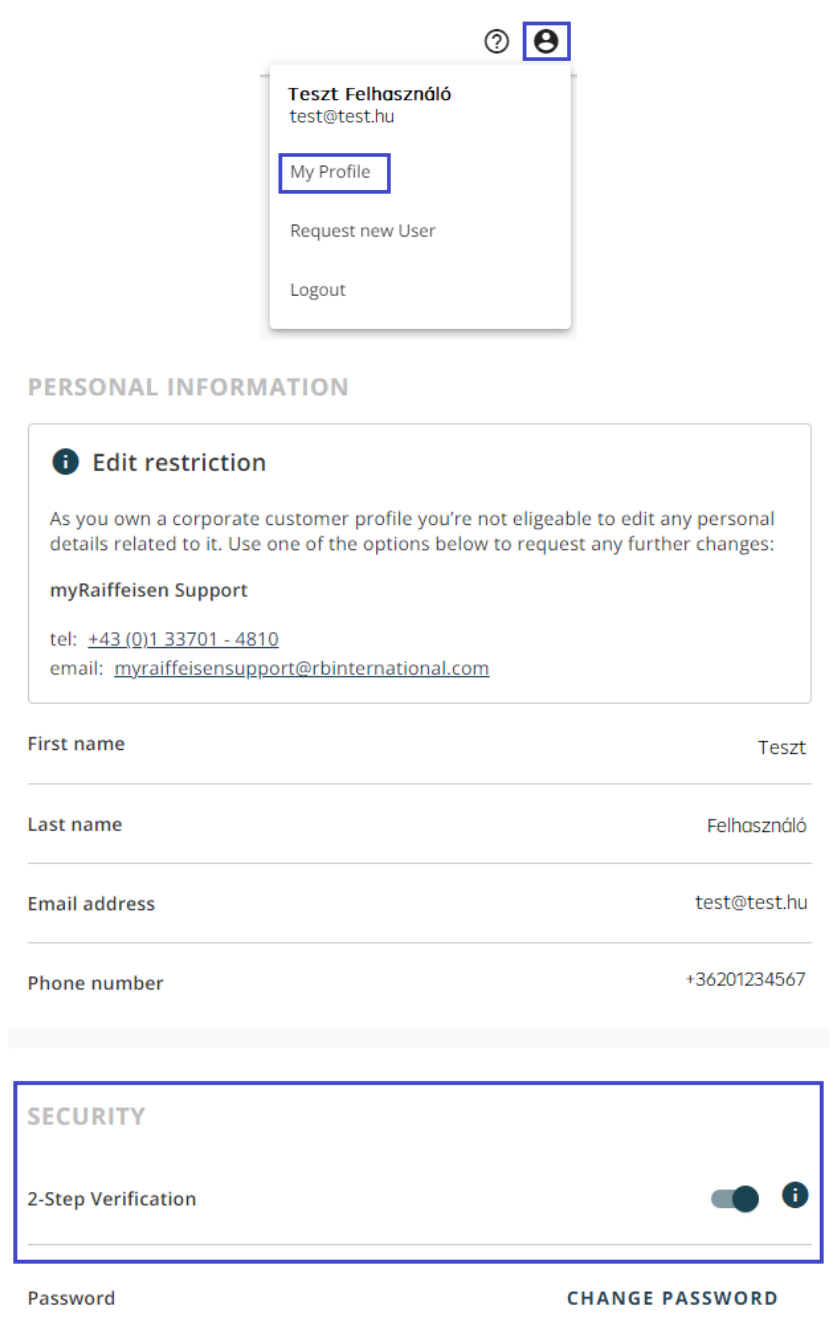

**Note**: please turn on two-factor authentication for secure internet usage.

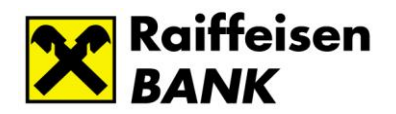

# <span id="page-9-0"></span>**8. Password change**

The logged-in user can initiate the change of their login password by opening their user profile:

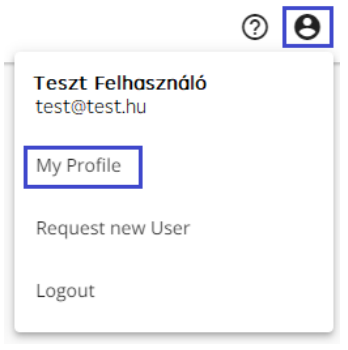

#### **PERSONAL INFORMATION**

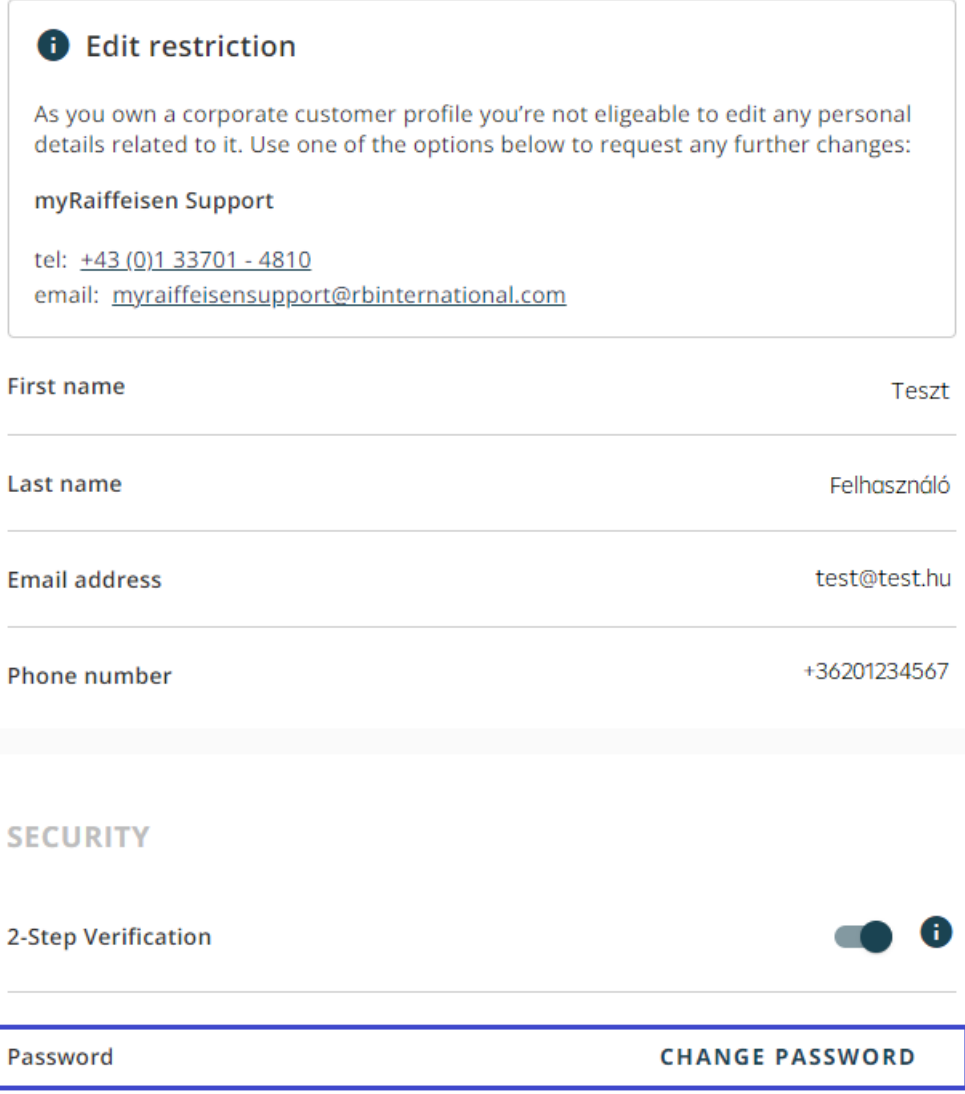